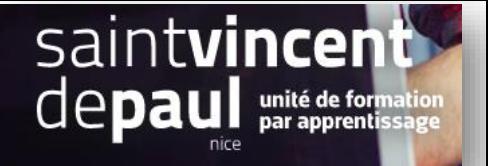

# Renseigner et déplacer le bloc Texte

# **1- Compléter le bloc de texte**

Allez dans **« apparence », « theme et logo », « pages de configuration »**

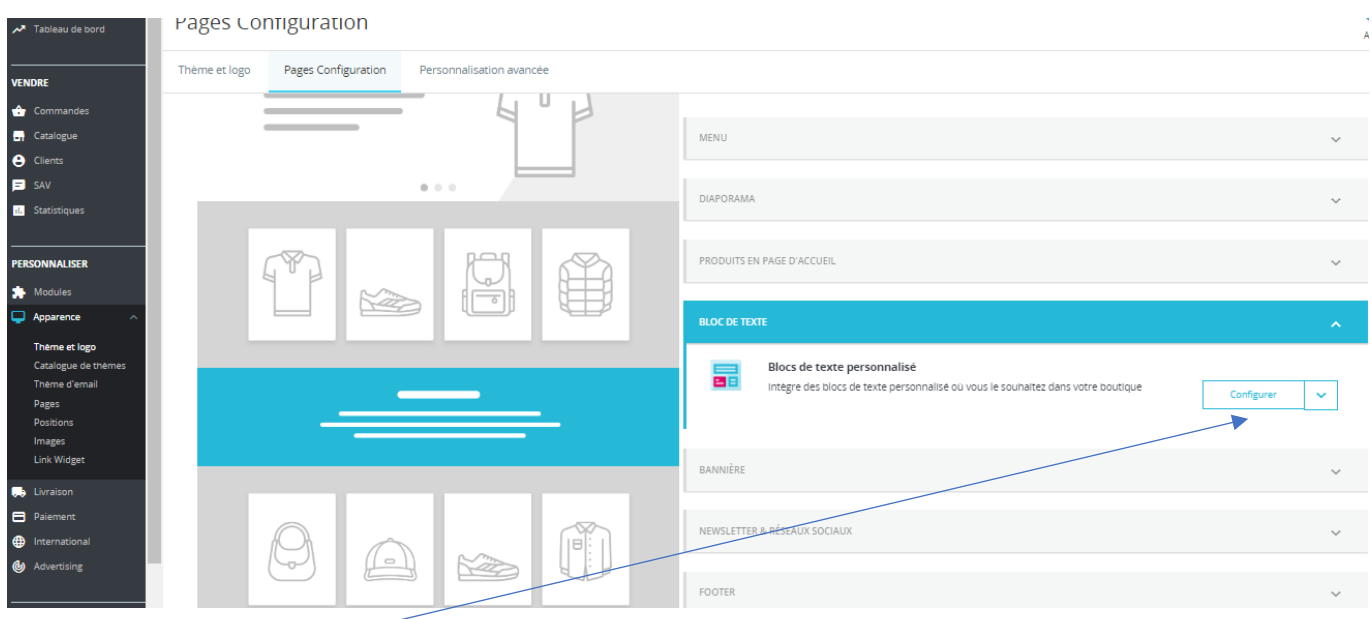

## Cliquez sur « **bloc de texte** », puis sur « **configurer** »

## $G \quad \Box \quad G$ 击 Configurer<br>Blocs de texte personnalisé Précédent Traduire Vérifier la mise à jour Points d'accroci BLOC CMS  $\boxed{\underline{\mathsf{U}}} \ \stackrel{\pi}{\leftarrow} \ \mathsf{W} \ \otimes \ \overline{\boxplus} \ \star \ \boxdot \ \star \ \overline{\boxplus} \ \star \ \boxdot \ \bullet \ \overline{\boxplus} \ \star \ \boxdot \ \bullet \ \overline{\boxplus} \ \star \ \blacksquare$ Bloc de texte **Custom Text Block** Lorem ipsum dolor sit amet conse ctetu .<br>Sit amet conse ctetur adipisicing elit, sed do eiusmod tempor incididunt ut lab<br>commodo consequat. Duis aute irure dolor in reprehenderit.  $\fbox{Enregister}$ Retour a la liste

Modifiez le contenu et « **enregistrer** »

#### **2- Déplacer le bloc de texte**

#### Allez sur **« Apparence», « Positions »**

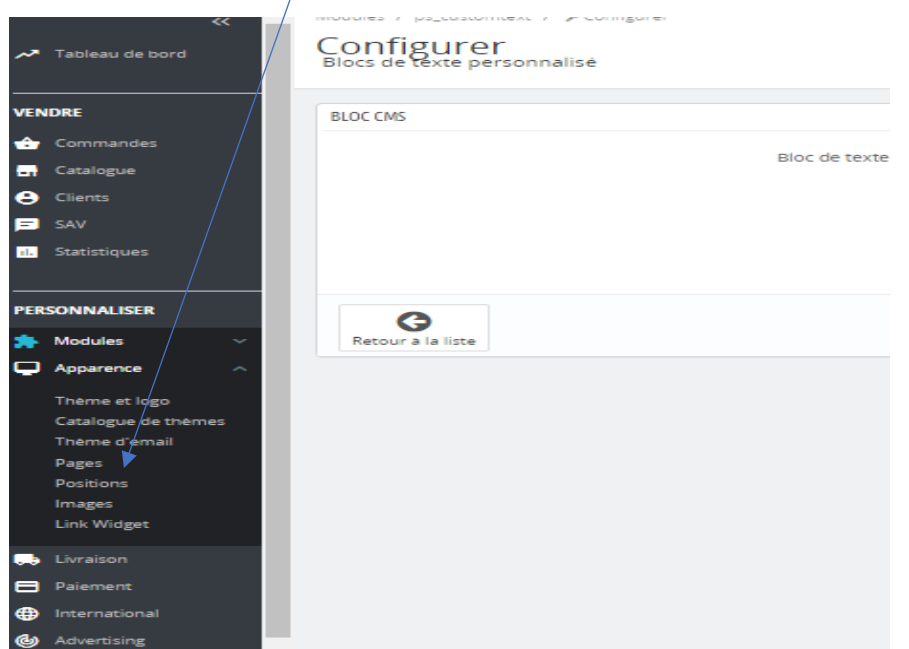

Dans l'emplacement « **tous les modules** », cliquez sur la flèche à droite. Une zone de recherche apparait. Y écrire « texte », puis sélectionner « bloc de texte personnalisé »

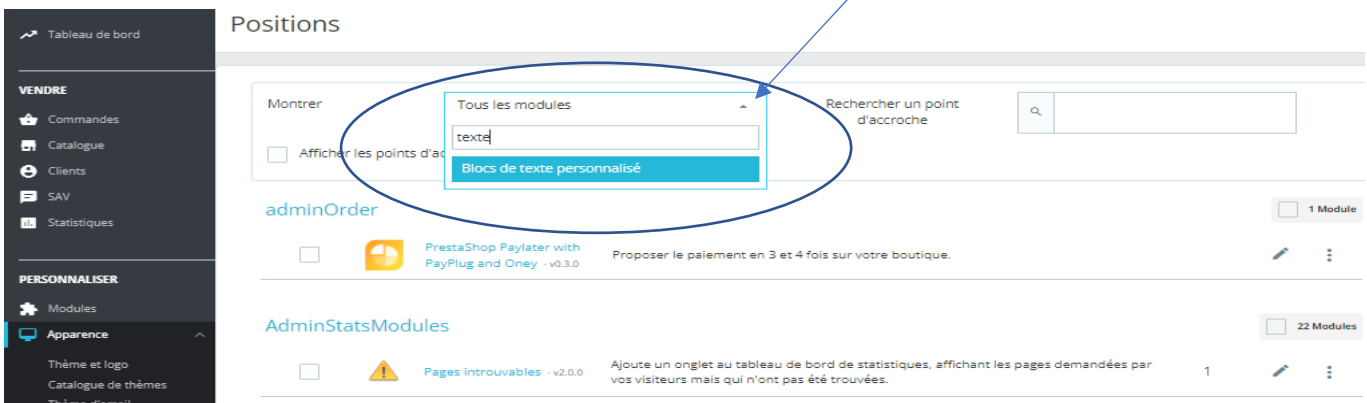

Cliquez sur **« bloc de texte personnalisé »** et faites-le glisser jusqu'à la position souhaitée

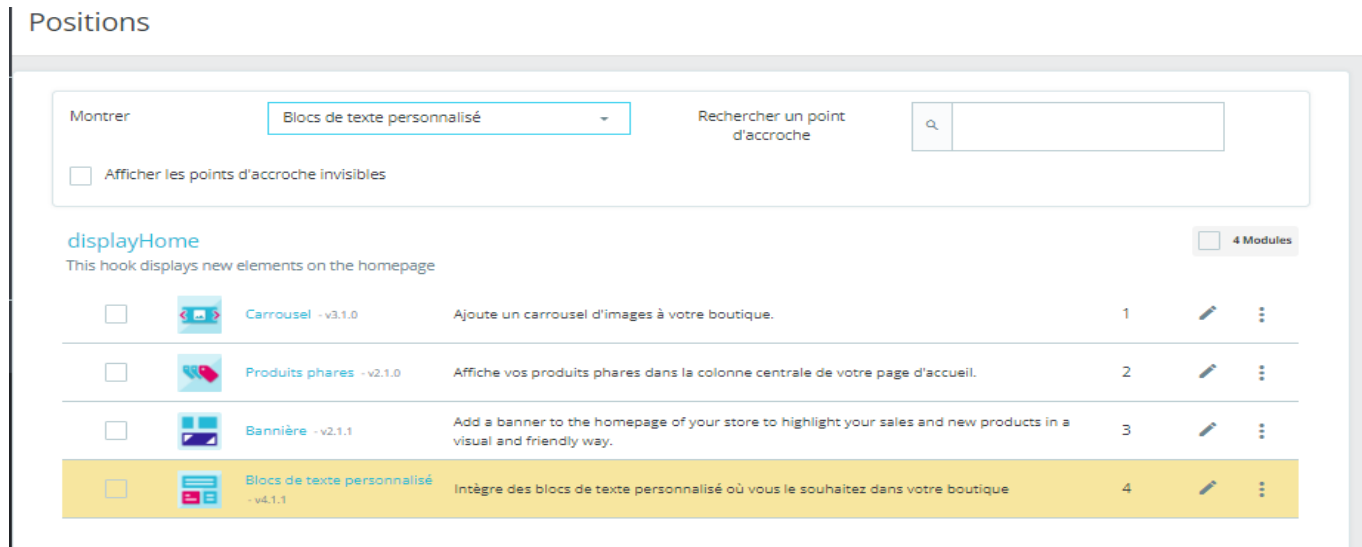

Pas besoin d'enregistrer, la mise à jour est automatique